Quick Reference Guide: Web TimeStamp - Transfers Non-Exempt Associate Timekeeping UKG Kronos Dimensions (rev. 12/29/22)

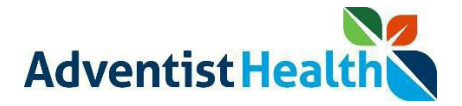

#### Overview:

This Quick Reference Guide (QRG) will provide step-by-step instructions to non-exempt associates and contractors on how to initiate and end transfers for Business Structure (Department), Work Rules, and Labor Categories using Web TimeStamp.

Perform the following steps to clock in:

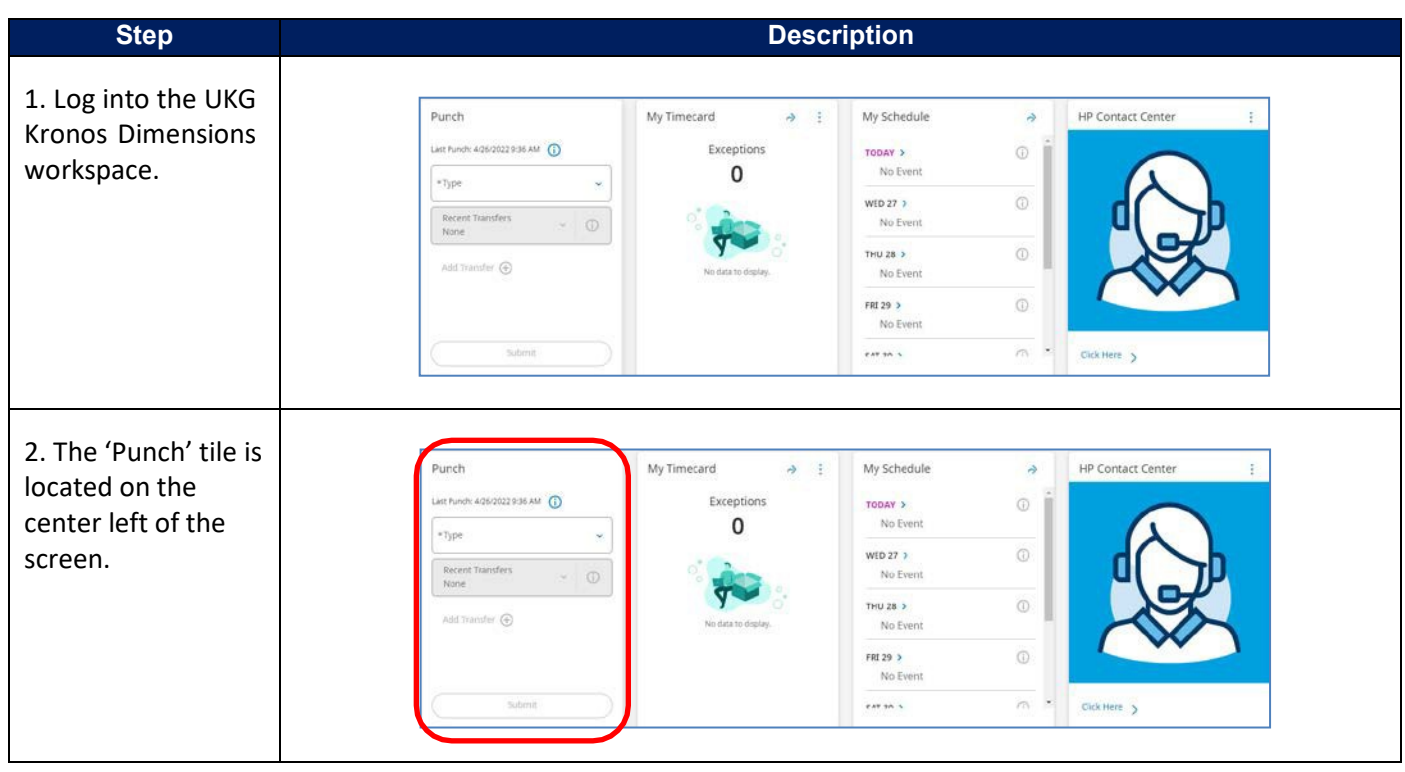

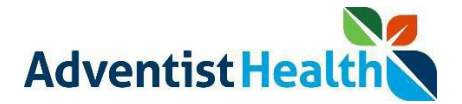

### **Perform the following steps to initiate a Business Structure transfer.**

### **Please note:**

• Think of the Business Structure as the **department** you will be transferring into to work.

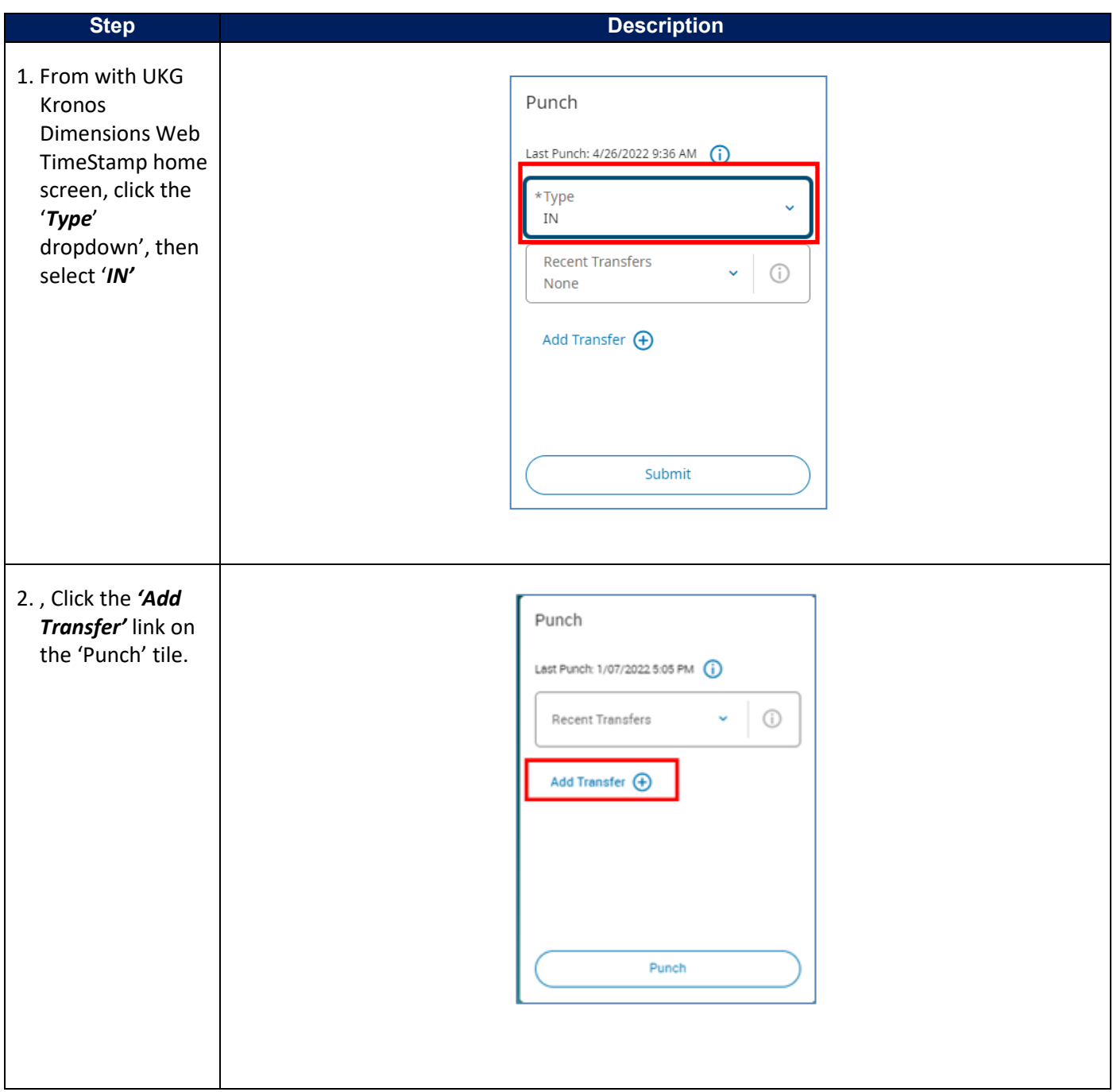

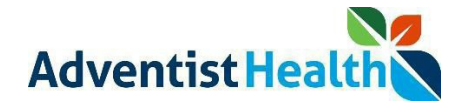

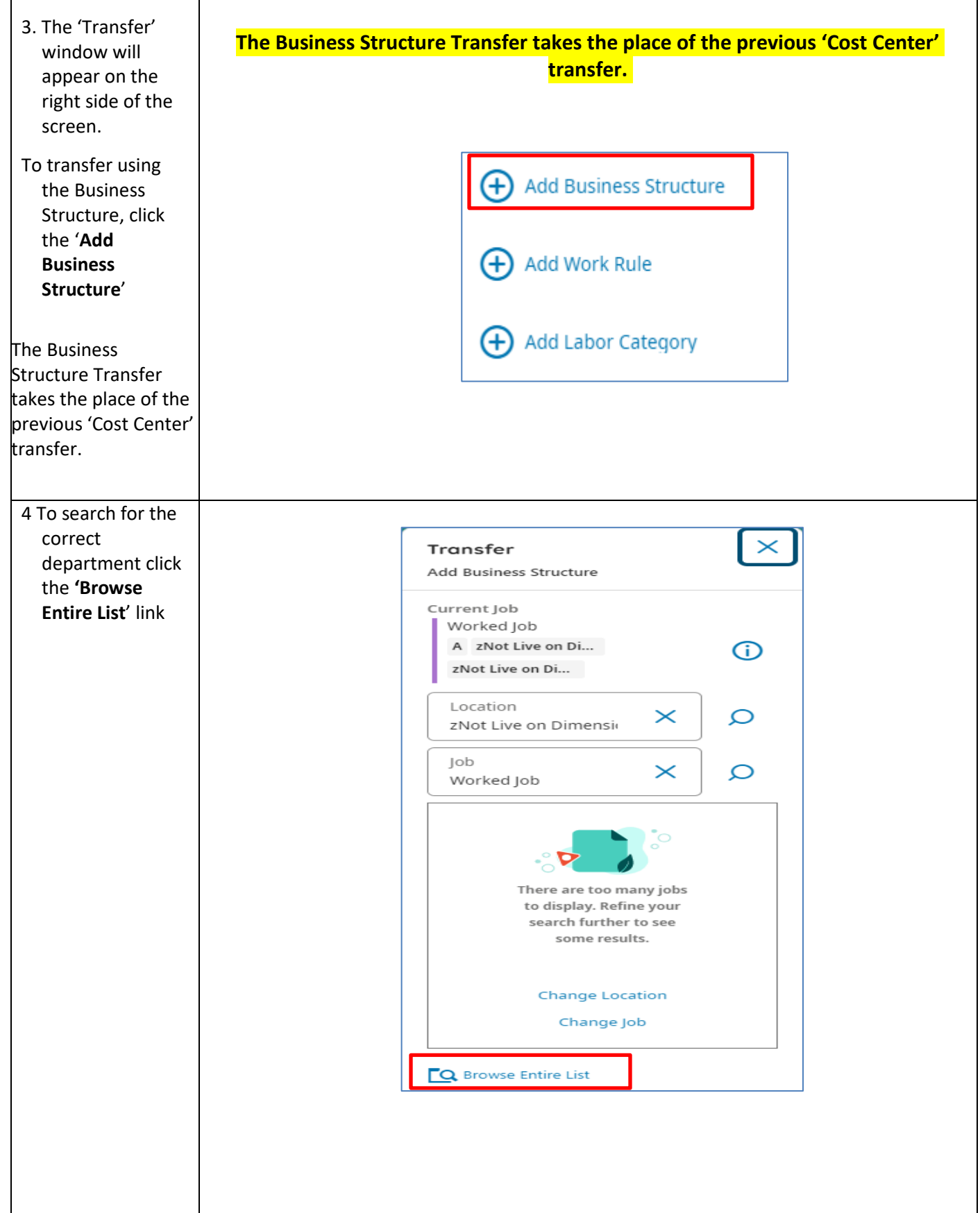

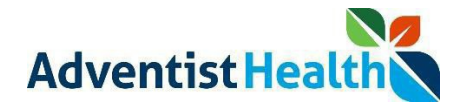

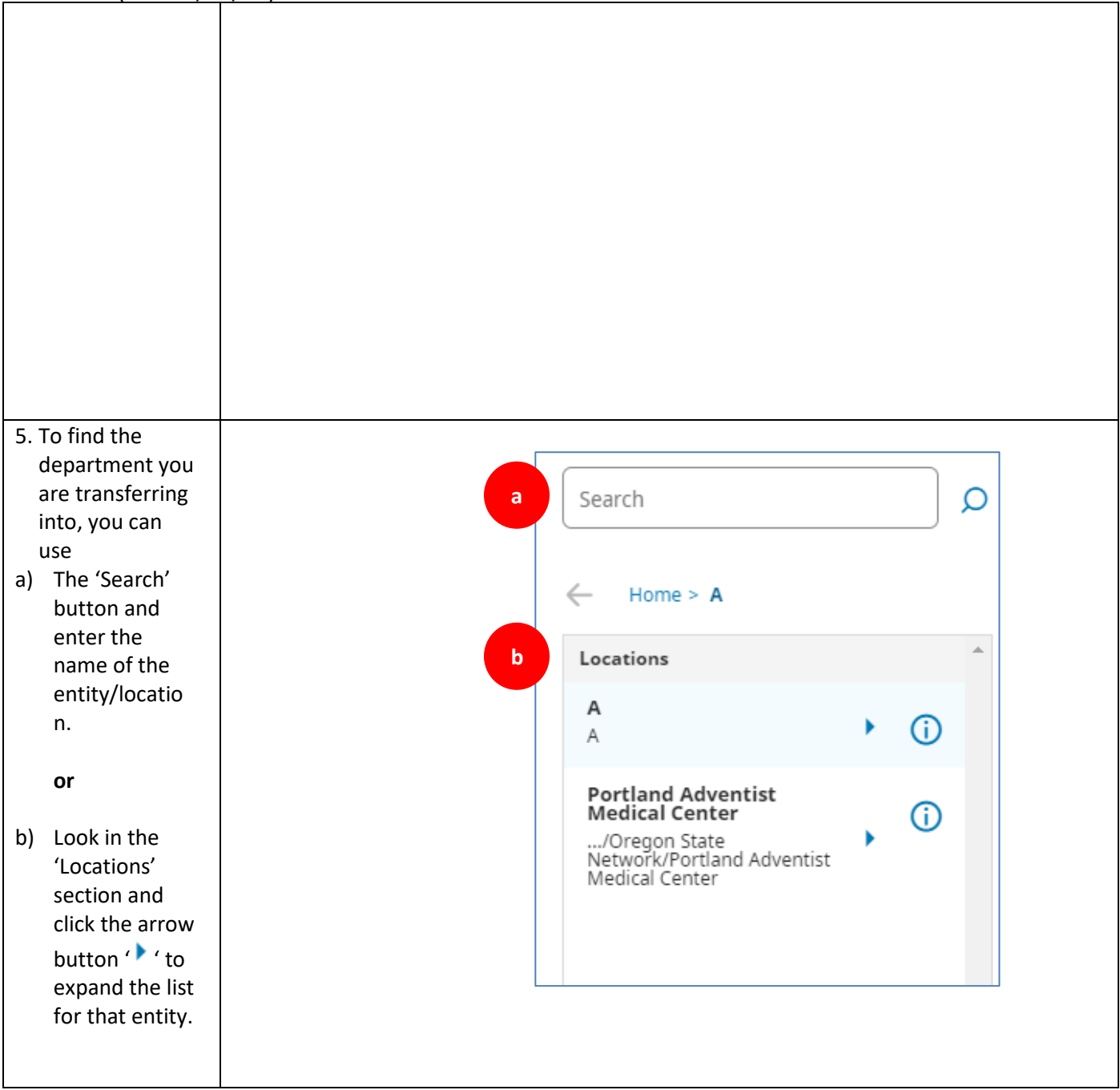

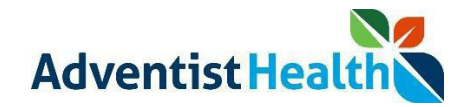

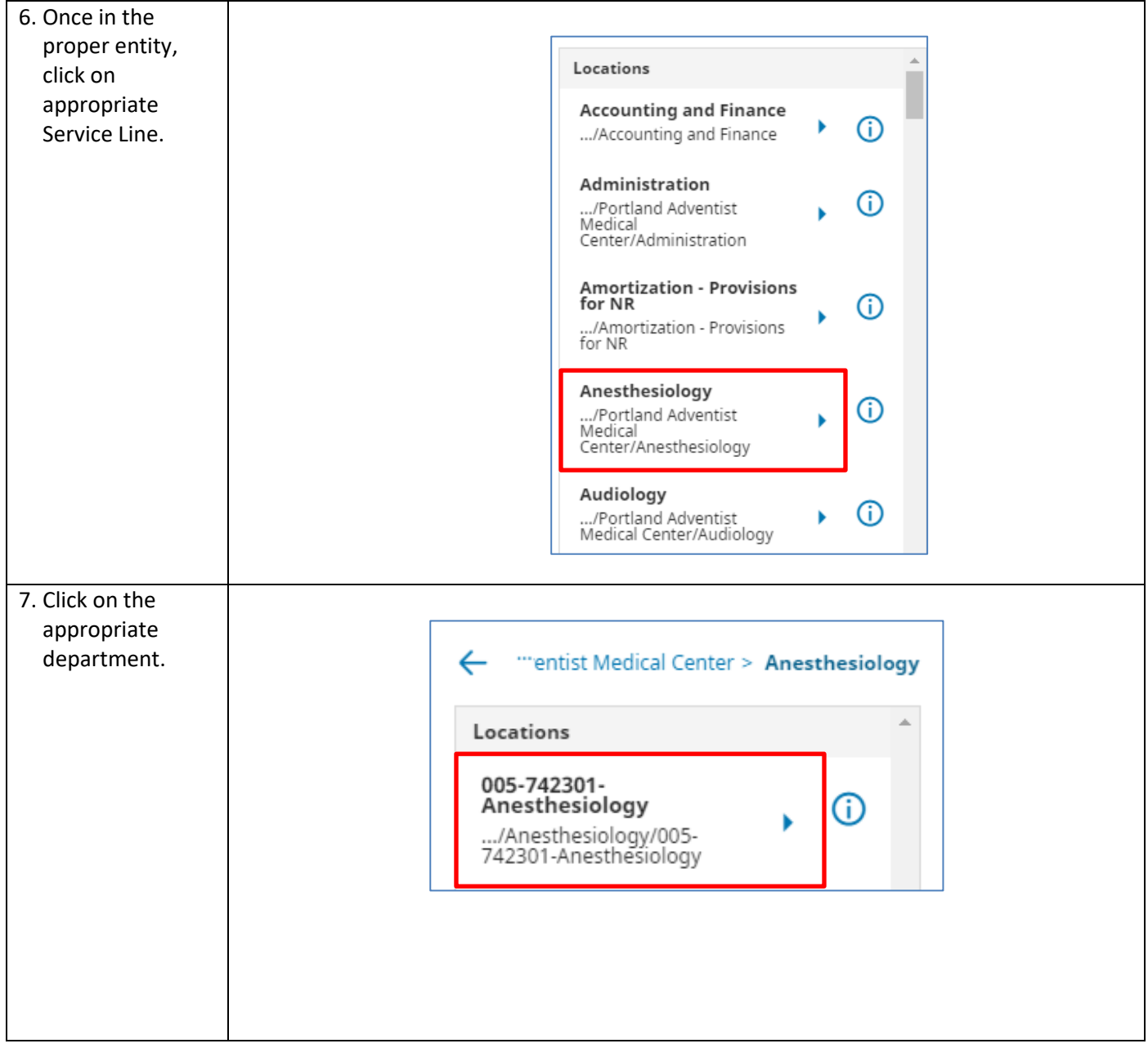

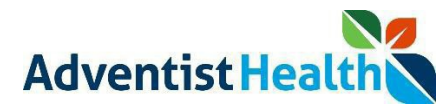

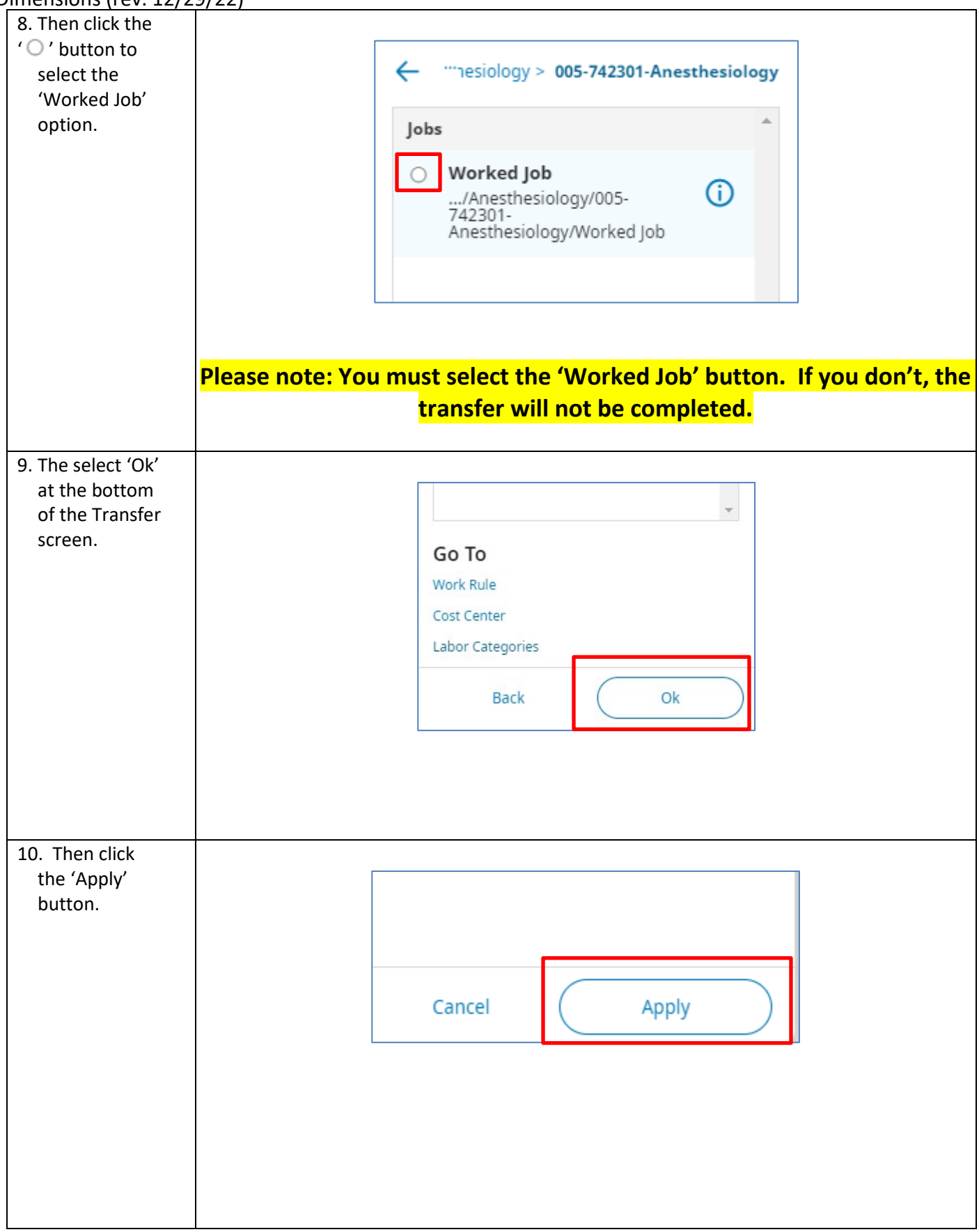

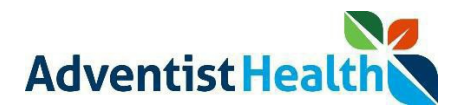

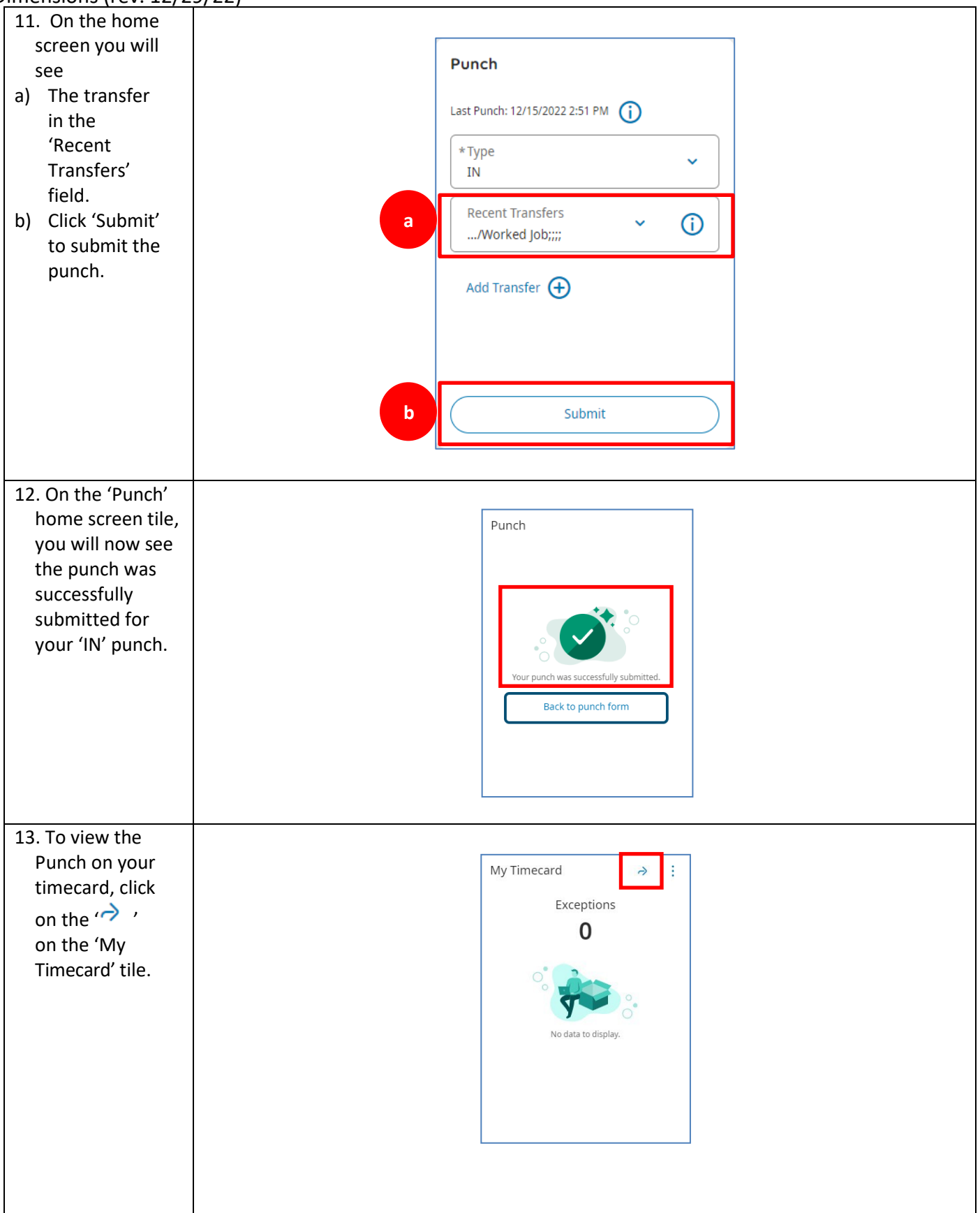

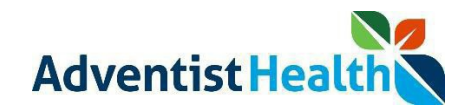

Dimensions (rev. 12/29/22)

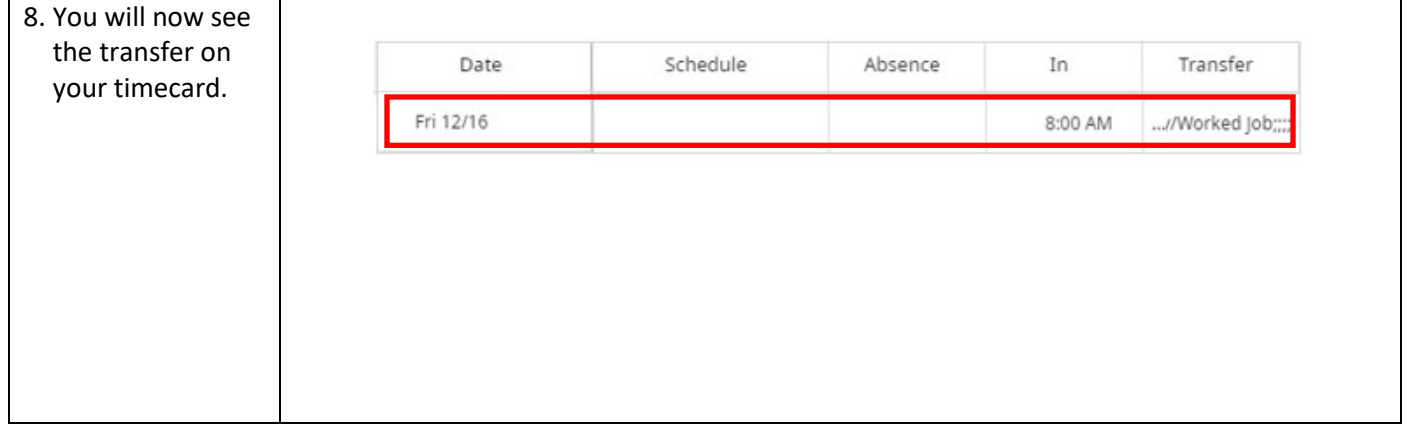

Use the Punch 'Type' Punch' (MEAL OUT, MEAL IN, OUT) button to complete punches for the rest of your shift.

You do not need to use the 'Add Transfer' link to transfer back to your default Location/Department. You will be transferred back to your default Location after you Punch 'OUT' at the end of your shift.

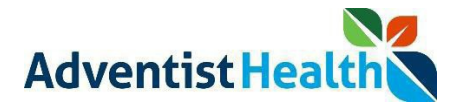

#### **Perform the following steps to initiate a Work Rule transfer.**

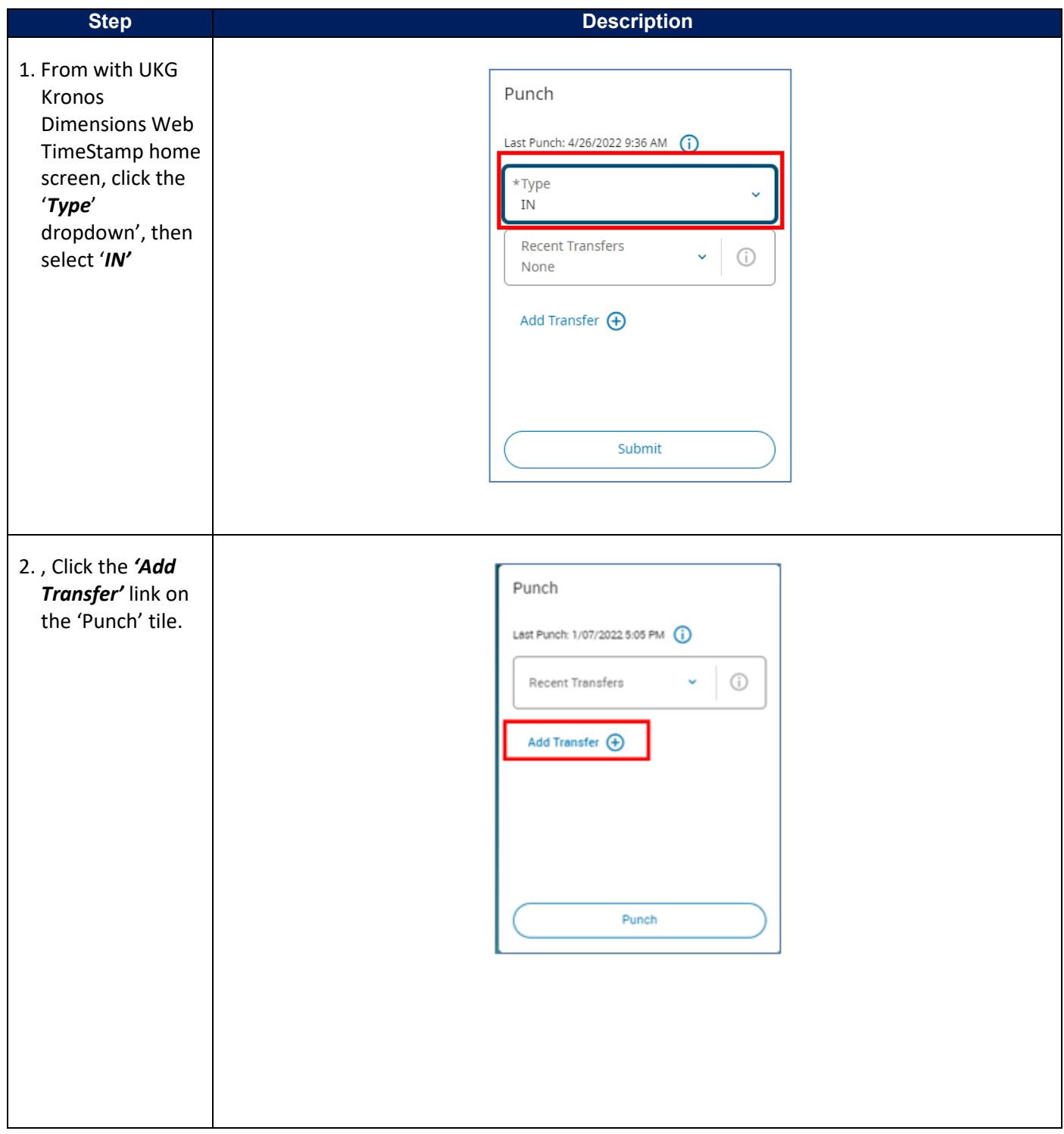

### Quick Reference Guide: Web TimeStamp - Transfers Non-Exempt Associate Timekeeping UKG Kronos Dimensions (rev. 12/29/22)

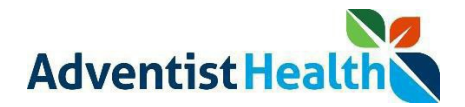

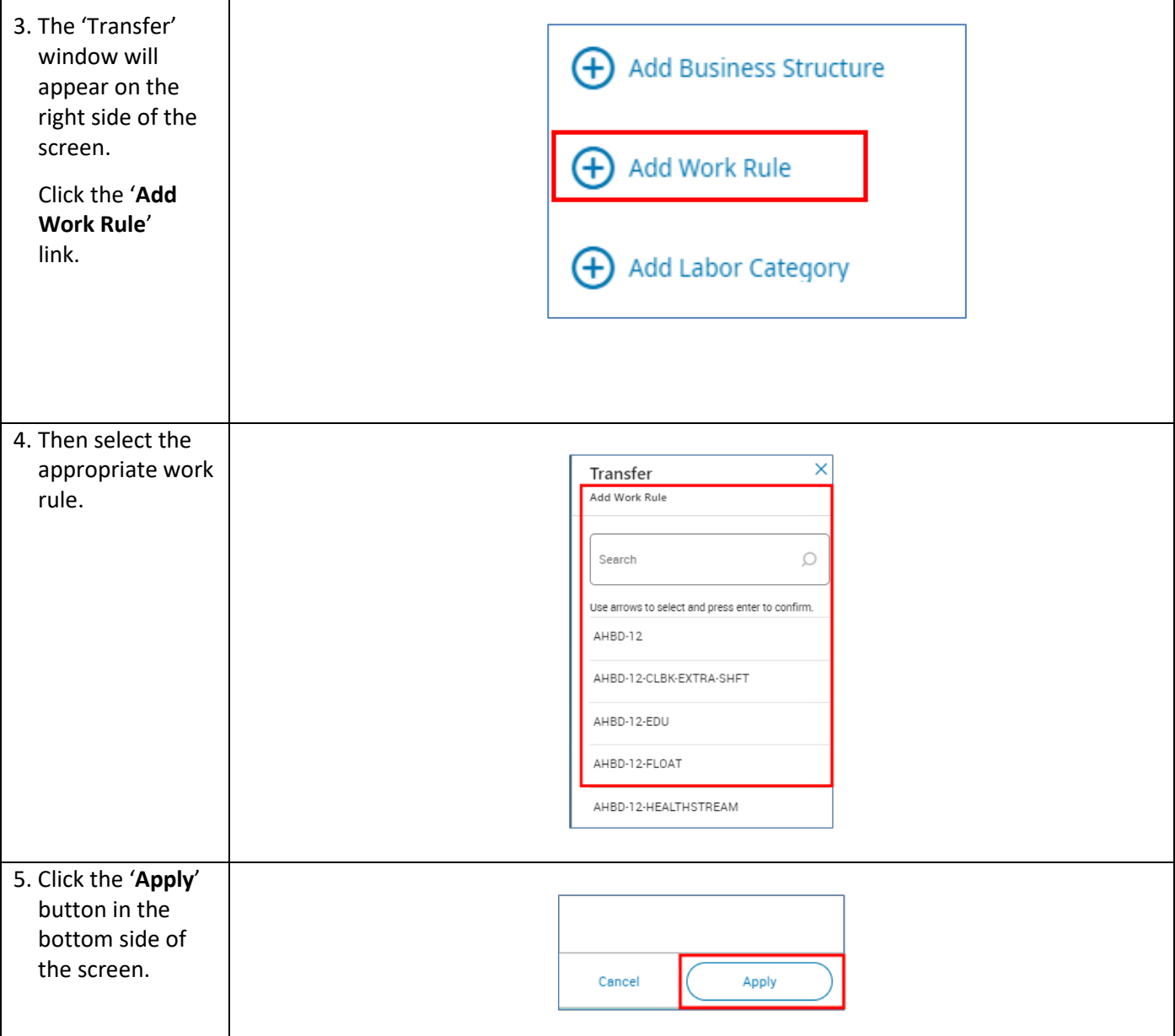

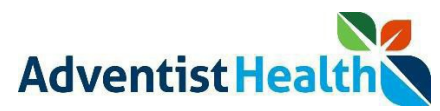

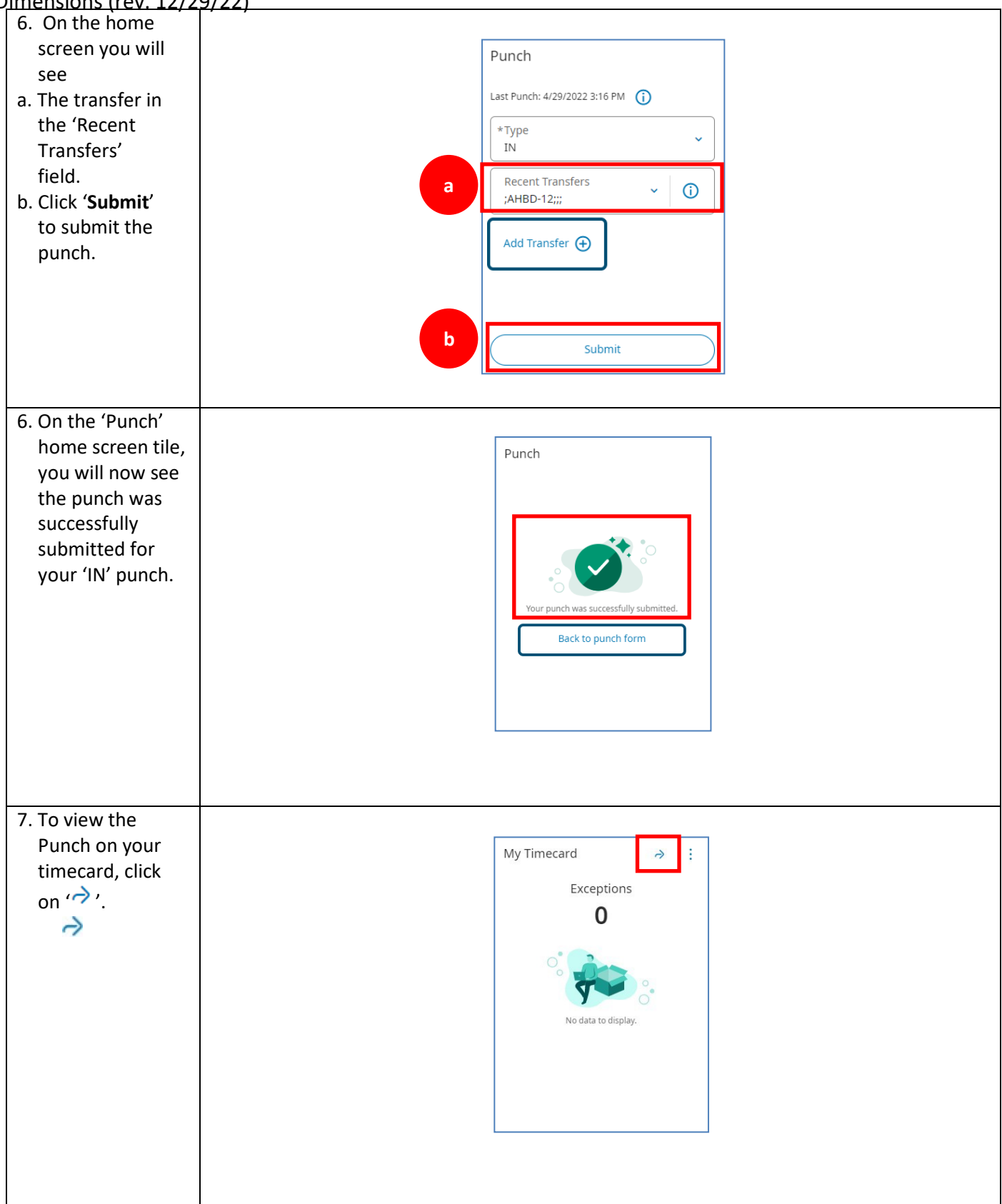

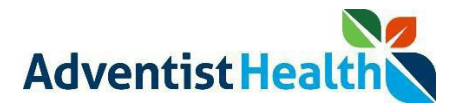

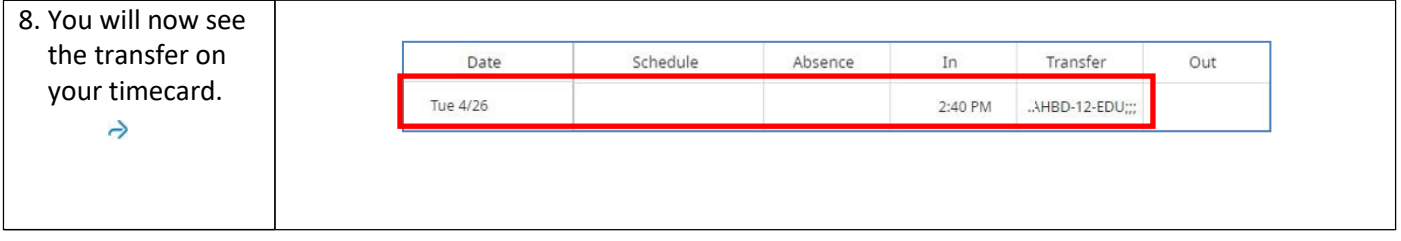

**Use the Punch 'Type' Punch' (MEAL OUT, MEAL IN, OUT) button to complete punches for the rest of your shift.**

**You do not need to use the 'Add Transfer' link to transfer back to your default Work Rule. You will be transferred back to your default Work Rule after you Punch 'OUT' at the end of your shift.**

**You can complete transfers for alternate assignment using the same steps and selecting the appropriate transfer option.**